## Archicad **GBIM ETIPS**

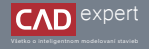

DOWNLOAD A INŠTALÁCIA ARCHICAD 26 Windows OS

- Najprv si otvoríme oficiálnu web stránku Graphisoft. Môžeme na to použiť tento link: https://graphisoft.com/. Následne klikneme na ikonku panáčika v pravej hornej časti obrazovky. Teraz nám len zostáva prihlásiť sa do svojho konta Graphisoft ID (Sign in). Ak toto konto ešte nemáme, je potrebné si ho vytvoriť kliknutím na "*Create Graphisoft ID"*. Vďaka tomuto kontu budeme mať prístup ku všetkým produktom, ktoré Graphisoft ponúka a tak isto budeme mať možnosť navštíviť portály Learn a Community. Nachádzajú sa tu rôzne výukové materiály a doplnky pre Archicad. 1.
	- Sign in with Graphisoft ID Password Enroyed management? Try Now **Buy nov** Don't have an account? Create Greekisch ID

3. Po dokončení sťahovania si na Windowse otvoríme zložku "Stiahnuté súbory" a dvojklikom otvoríme inštalačný súbor "*ARCHICAD 26*". Počítač sa nás následne spýta, či chceme naozaj Počítač sa nás následne spýta či chceme tejto aplikácii povoliť vykonávanie zmien v zariadení. Klikneme na "*Áno*".

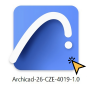

2. Po prihlásení klikneme na modrú ikonku v pravej hornej časti obrazovky a a rozklikneme: "*SUPPORT*" a "*Downloads*". V zápätí si zvolíme, jazykovú verziu (INT/CZE ...), eventuálne inú sovérovú verziu (25, 24) a platformu, na ktorej softvér inštalujeme (v našom prípade Windows) . Následne klikneme na "Download".

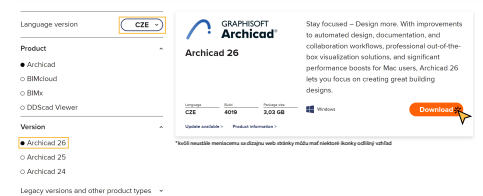

- Platform
- o Mac (Angle silicon)
- C. Mar. British Instant
- **Windows**

4. Ďalej sa nám otvorí sprievodca inštaláciou aplikácie ARCHICAD 26. Klikneme na "*Další"*. Pozorne si prečítame licenčné podmienky a ak s nimi súhlasíme, klikneme na "*Souhlasím*" a "*Další*".

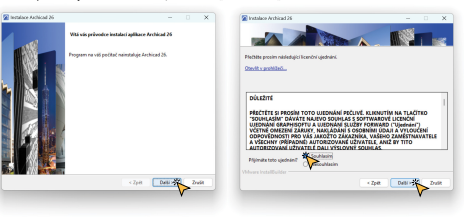

Teraz si vyberieme zložku, kde sa nám ARCHICAD 26 nainštaluje. Odporúčam ale ponechať predvolené miesto uloženia kvôli zjednodušeniu inštalácie budúcich upgradov. Po odkliknutí "*Další*" si vyberieme, aký typ inštalácie nám vyhovuje viac. S výberom "*Typická*", sa ARCHICAD 26 nainštaluje spolu so všetkými doplnkami (napr. knižnica). Pri výbere "*Vlastní*" si môžeme vybrať konkrétne doplnky, ktoré chceme nainštalovať. Ja doporučujem "*Typickú*" inštaláciu. Pokračujeme kliknutím na "*Další*". 5.

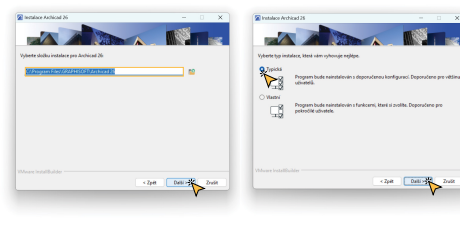

Na záver nám sprievodca zhrnie základné informácie o inštalácií a my ju môžeme spustiť kliknutím na tlačidlo "*Instalovat*". Inštalácia bude trvať niekoľko minút a počas nej môžeme (nemusíme) minimalizovať okno a používať počítač ďalej. 6.

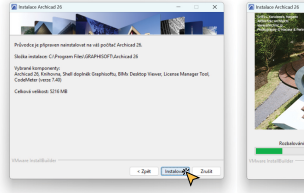

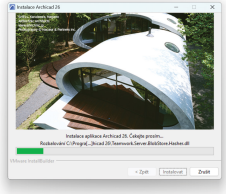

V ďalšom okne je zakliknuté vytvorenie ikonky na ploche a taktiež je zapnutá automatická aktualizácia programu 7. ARCHICAD. Po kliknutí na "*Další*" nám sprievodca inštaláciou oznámi, či je naša verzia aktuálna. Ak nie je, odporúčam stiahnuť najnovšiu verziu.

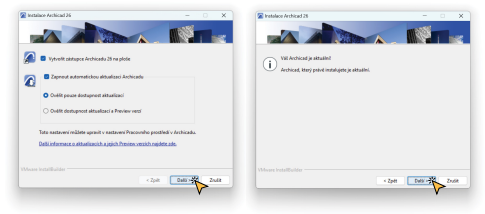

Je dôležité poznamenať, že počas inštalácie ARCHICADu sa do počítača automaticky nenainštalujú súbory "*Pomocníka*",pretože všetky aktuálne zdroje pomoci sú online. Ak ale pracujeme offline alebo je naše internetové pripojenie nestabilné, odporúčam stiahnuť a nainštalovať si "*Offline Pomocníka*". Kliknutím na odkaz spustíme sťahovanie súborov pomocníka. Na úplný záver sa nám objaví okno s oznámením o úspešnej inštalácií ARCHICAD 26. Kliknutím na "*Dokončit*" uzavrieme inštalačný proces a tým pádom máme ARCHICAD 26 úspešne nainštalovaný. 8.

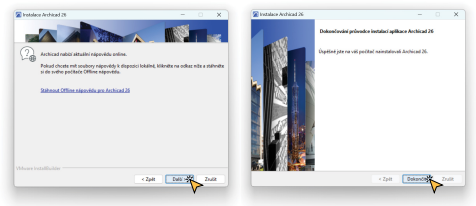

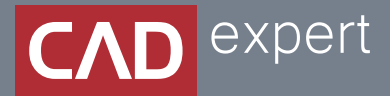

## Všetko o inteligentnom modelovaní stavieb

CAD EXPERT s.r.o. | Tomášikova 19 | 821 02 Bratislava Tel.: 0911 232 707 | E-mail: info@cadexpert.sk WWW.CADEXPERT.SK

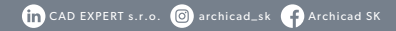